## 導師如何查看學生「自傳」、「學習計畫」? STEP01 導師登入新生 e 日遊→應用系統

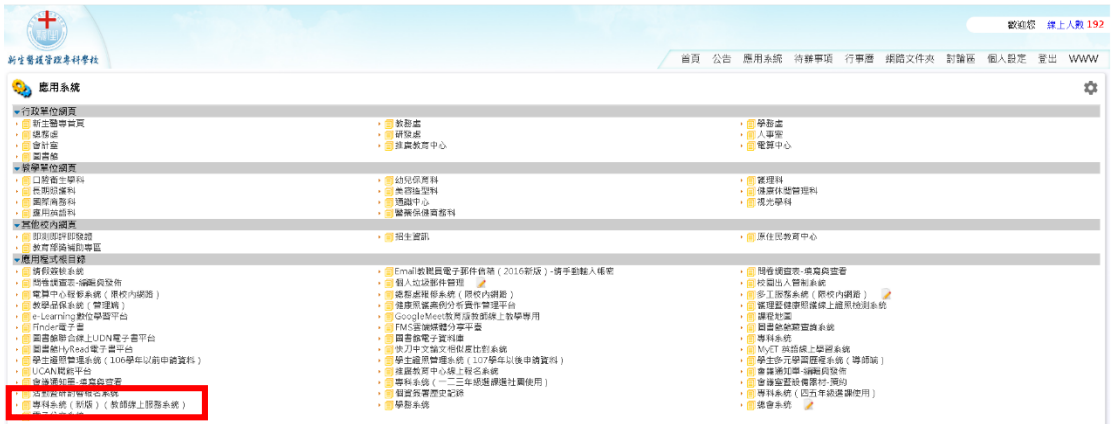

## STEP02 導師透過教師線上服務查看學生「中文自傳」「學習計畫」填寫狀況

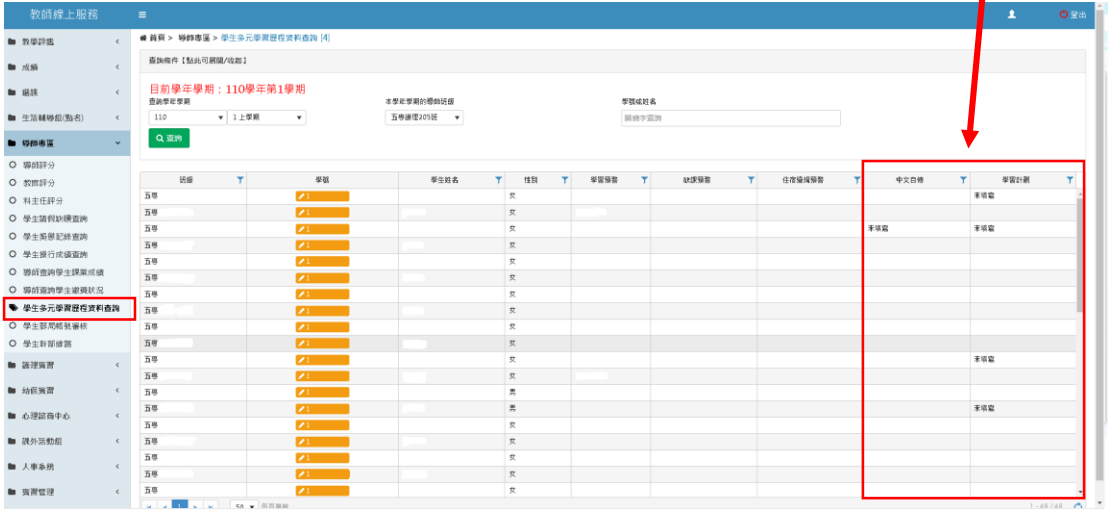

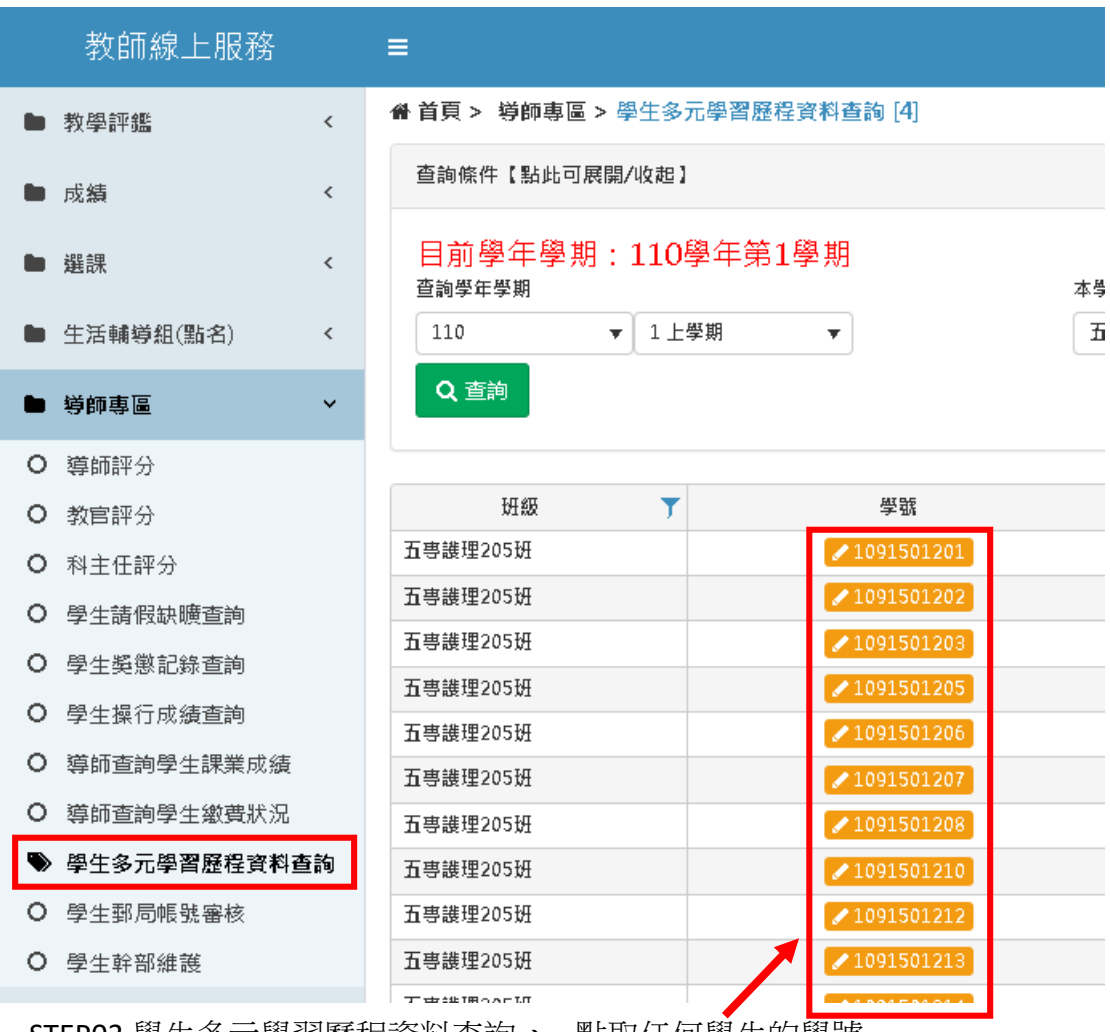

STEP03 學生多元學習歷程資料查詢→ 點取任何學生的學號

## ———————<br>即可查看該位學生的相關資料,自傳、學習計畫

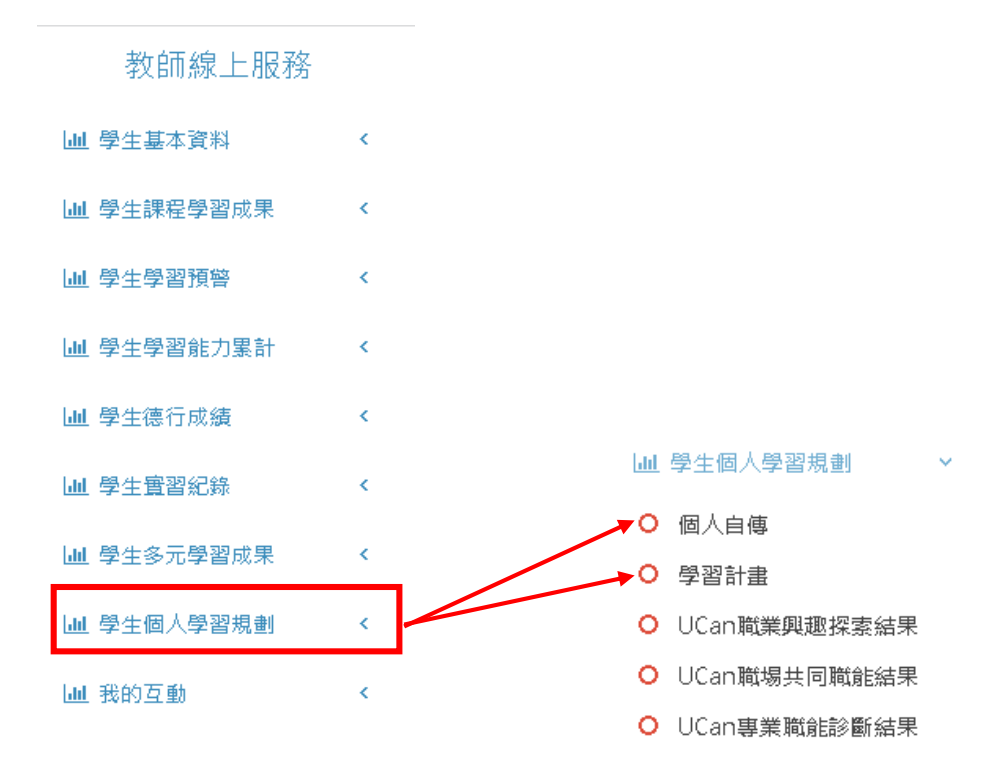